## **CYGNUS 803 2 Mbps CONVERTER Quick Start Installation Guide**

Before installing the Converter, verify the leased line is of 2 Mbps (Unframed) or Nx64 kbps (Framed). If it is unframed 2 Mbps then you can directly connect the V.35 to E1 converter in the line as CYGNUS 803 Converter factory default configuration is unframed 2 Mbps.

- $\triangleright$  For configuring CYGNUS 803 converter, connect the PC Comm. port to the console port (9 pin Female) of the converter which is provided on the back panel.
- $\triangleright$  The PC Comm. port parameters should be as follows : Speed - **9600 bps** Data bits – **8** Parity - **None** Stop bit - **1** Flow control – **None**
- $\triangleright$  When you access the supervisory functions through the console port, it is password protected and menu driven. The default password for logging in is the character "**0**". When you log into the supervisory you reach its "Root" menu.

## 1. **Unframed configuration (2 Mbps)**

- To configure the converter for unframed 2 Mbps speed (factory default), navigate through the menus **to configure factory default parameters** (2.1.7 of flowchart diagram) and type "**Y**" to load the factory default parameters.
- When system prompts to ignore password, press enter and navigate through the menus **to store the parameters in NVRAM** (2.1.5 of flowchart diagram) and type "**Y**" to save the parameters. Restart the system manually by switching it OFF & ON or go **to reset the unit** (2.1.6 of flowchart diagram) and type "**Y**" to reset the system through software.
- Verify the same by entering into the menus and select to **view the unit status** (1.0 of flowchart diagram). Verify the **Framing** parameter, it should be **Unframed**.
- The converter (V.35 to E1) should have **unframed** configuration.

## 2. **Framed (for 64 kbps, 128 kbps, 256 kbps, 512 kbps & 1 Mbps)**

- $\triangleright$  If we need to configure the Converter for other than 2 Mbps speeds (eq. 128 kbps), follow the below procedure.
- $\triangleright$  To configure the converter for n x 64 kbps speed, you need to configure the framing type to framed and the number of timeslots (eg. for 128 kbps, slot 1 & 2) as E1.
- To configure framing type, navigate through the menus **to configure Framing Type** (2.1.2 of flowchart diagram) and select as **Framed**.
- To configure timeslots, navigate through the menus **to configure TDM timeslots** (2.2 of flowchart diagram). Each slot is of 64 kbps.
- $\triangleright$  If your speed is 1984 kbps (i.e. 31 x 64 kbps), select **to configure all timeslots as** to **configure all timeslots as E1** (2.2.2 of flowchart diagram) in V.35 to E1 converter.
- If your speed is multiples of 64 kbps (eg. 128 kbps i.e. 2 slots), then select **to configure individual timeslots** (2.2.3 of flowchart diagram) and you will get a prompt **to enter the timeslot**. Start with "1", select it as **E1** and continue up to the number of timeslots you required as per the speed (for 128 kbps only 1 & 2 slots should be E1 and remaining slots should be IDLE). For 256 kbps speed 4 slots and for 512 kbps 8 slots should be E1 keeping all other slots as IDLE.
- $\triangleright$  All the changes done in the configuration will take effect only after the same has been saved and the unit is restarted.
- To save the parameters, navigate through the menus **to store parameters in NVRAM** (2.1.5 of flowchart diagram) and type "Y**"** to save.
- Then you can restart the unit manually or by selecting **to reset the unit** (2.1.6 of flowchart diagram) from the **system parameters** menu and typing "Y**"**.
- To see the configuration, select **to view unit status** and check **Framing**, it should be **Framed: PCM31** for V.35 to E1 converter.
- The converter (V.35 to E1) should have **framed** configuration.

After following the above steps for configuring, the modem is ready to be connected on line.

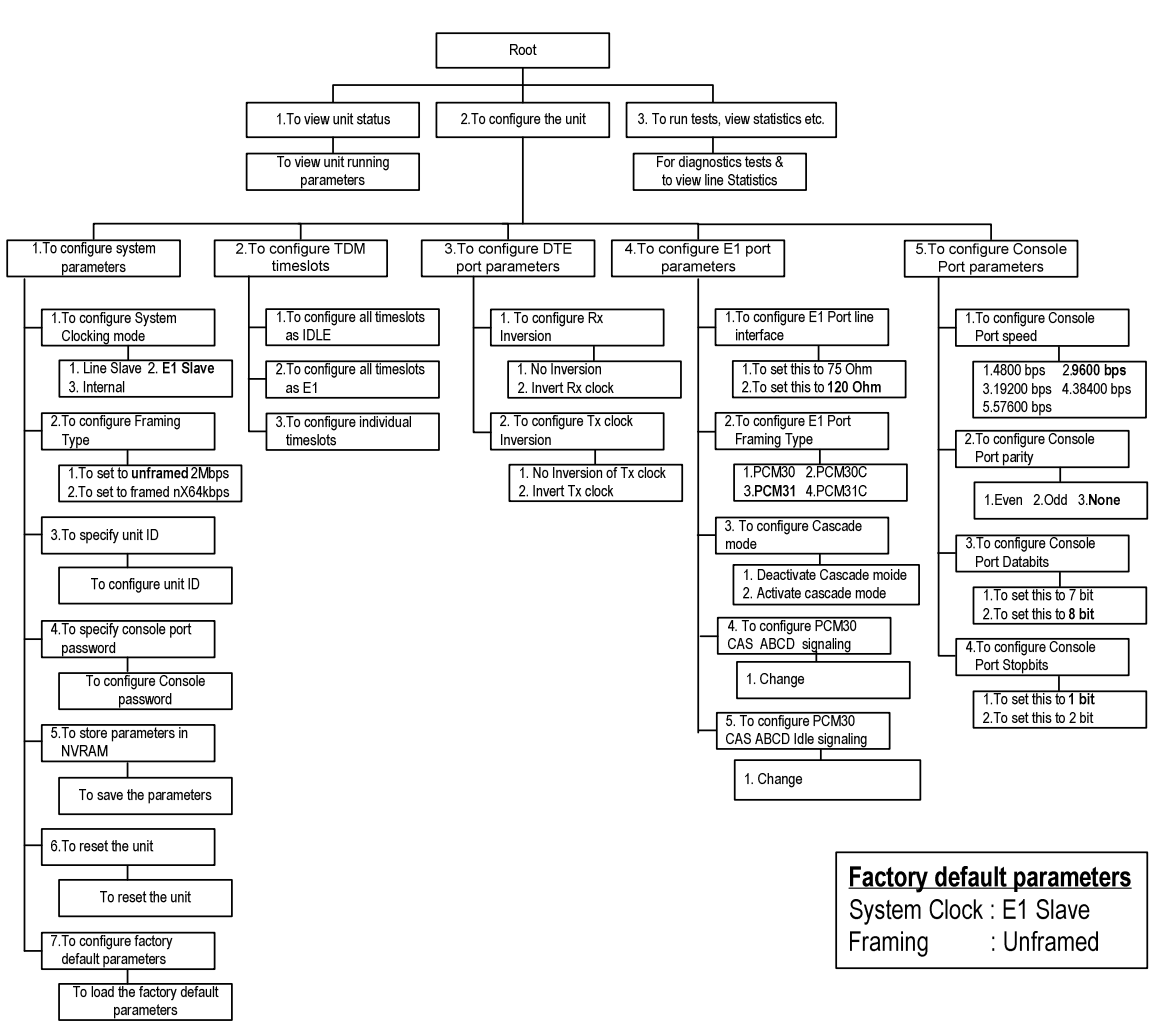

## Menus Flow chart of CYGNUS 803 Converter